## **How to pay online with a credit card or electronic check**

- 1. Read the terms and fees associated with this service.
	- a. You will not be able to pay online if you select "I Don't Agree".
	- b. If you accept the terms click "I Agree".

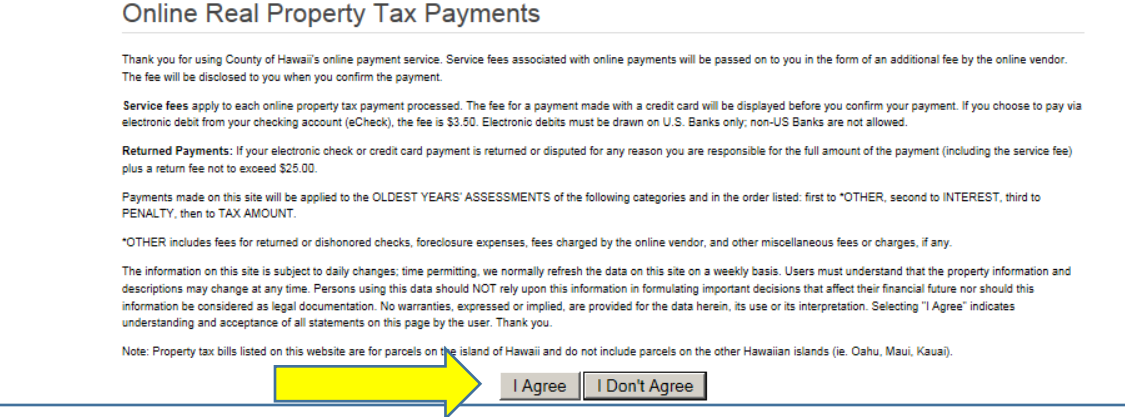

- 2. Locate the number labeled "TAX MAP KEY/PARCEL ID" located on your most recent bill.
- 3. Enter this number (without dashes) into the search box.
	- a. Click the "Search" button

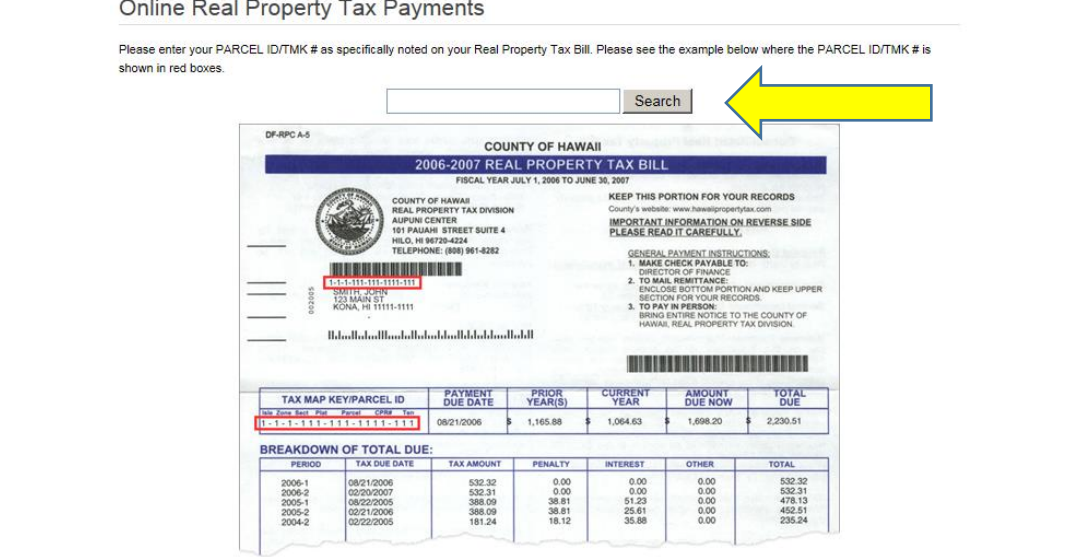

- 4. Verify your Tax Map Key number and amount due matches your bill.
- 5. Select the button next to the payment option of your choice.
	- a. Click "Continue"

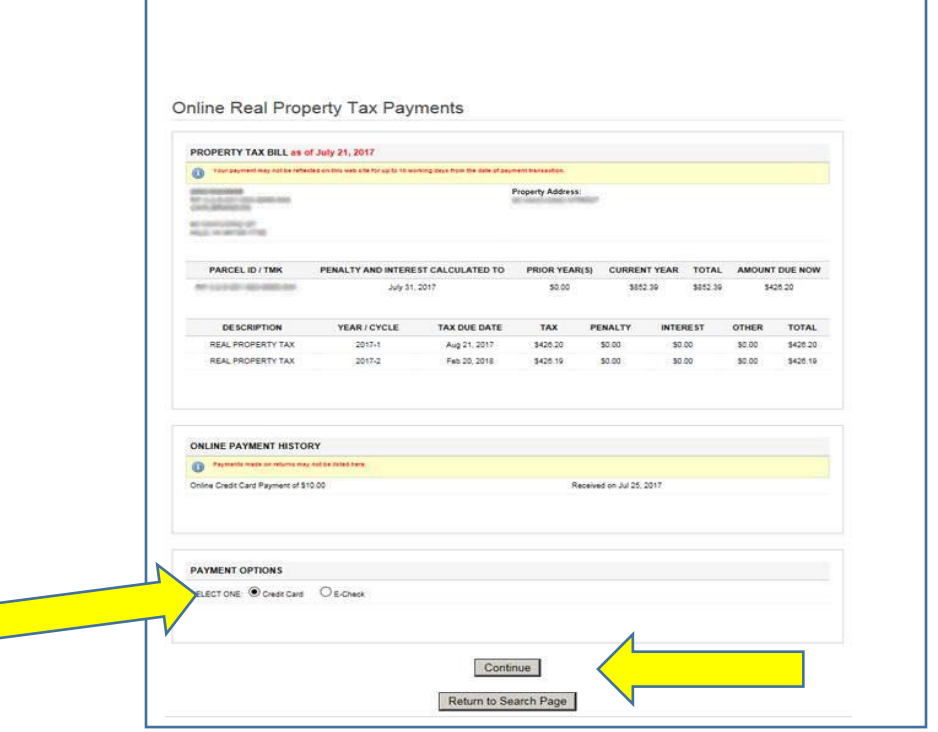

- 6. Select one of the payment option buttons.
	- a. If using "Pay a Specific Amount" button please enter the amount in the empty box.
	- b. Click "Update" to calculate the service fee.
		- i. The Service fee is not charged by the County of Hawaii. This amount will go to the payment vendor and will not be credited toward your tax due amount.
	- c. Click "Continue"

## **Online Real Property Tax Payments**

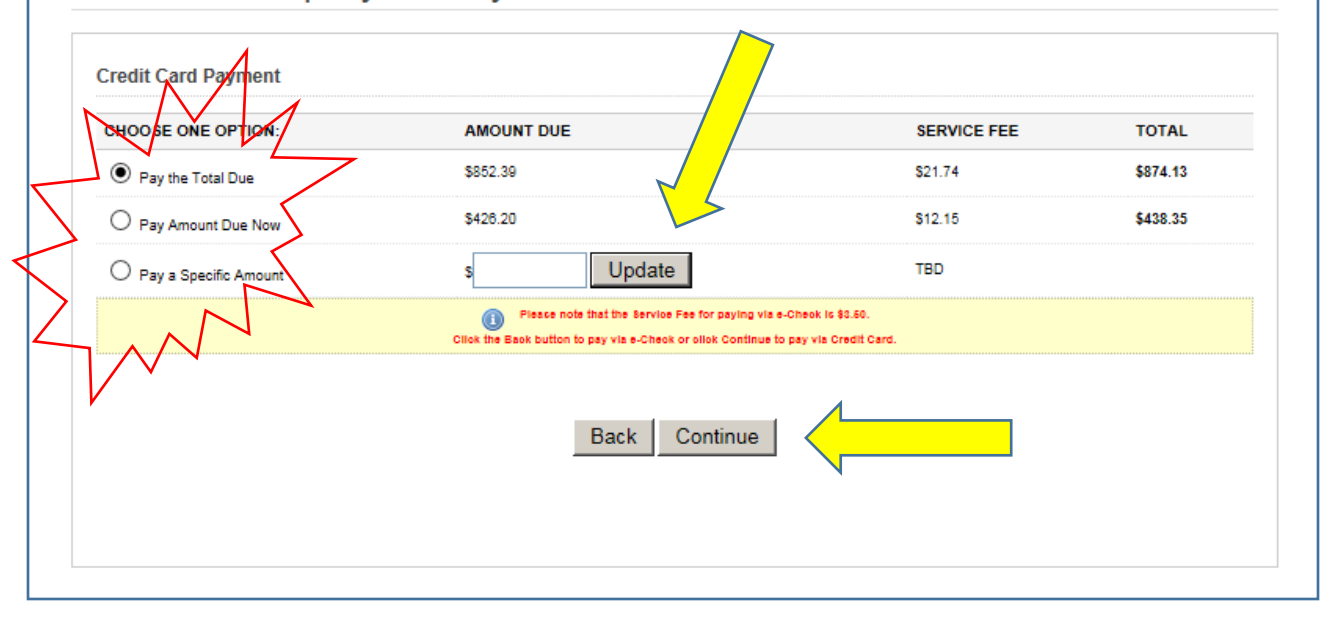

i. If your payment is below the Amount Due Now you will need to click "Acknowledge" at the top of the screen.

## **Online Real Property Tax Payments**

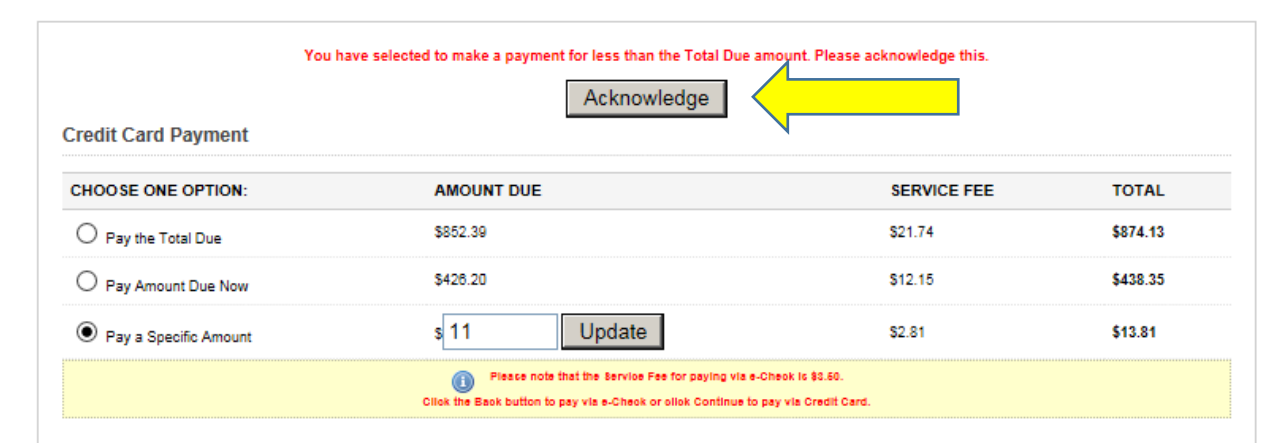

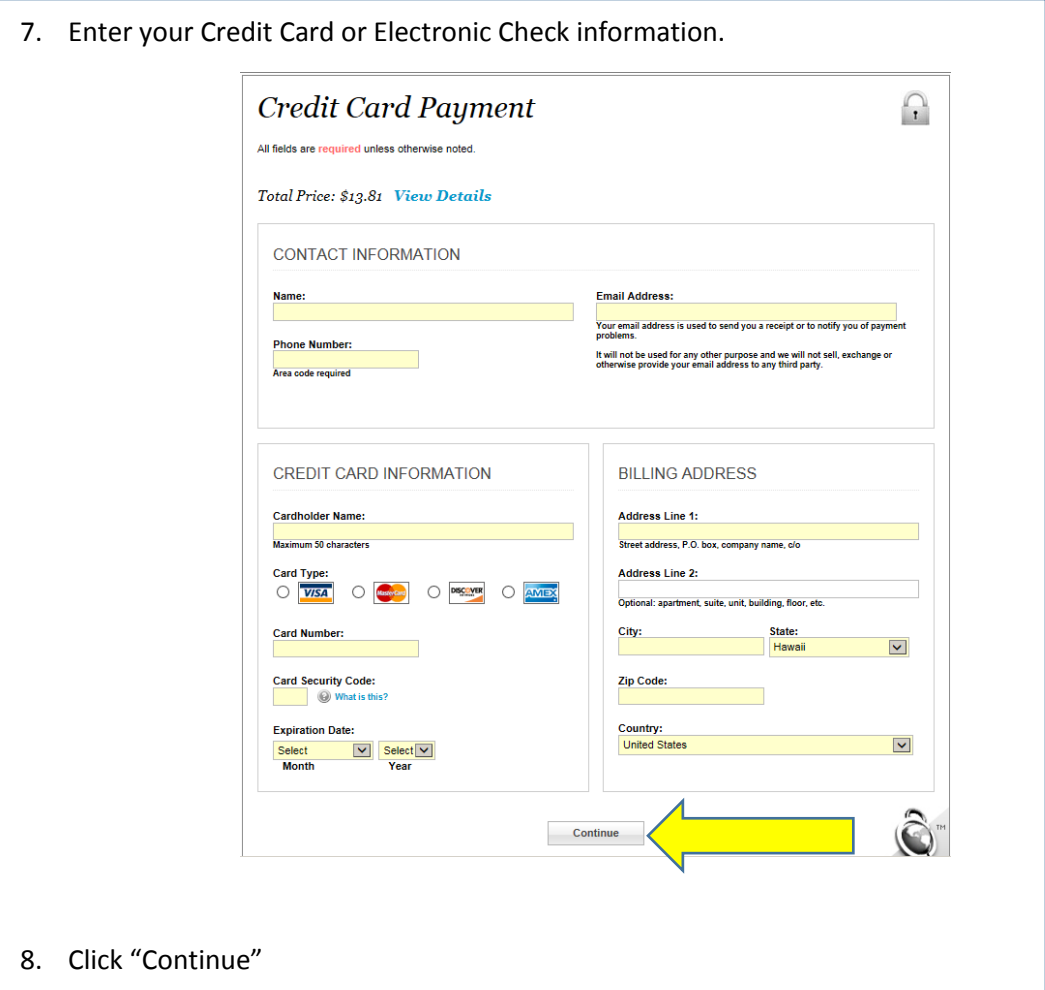

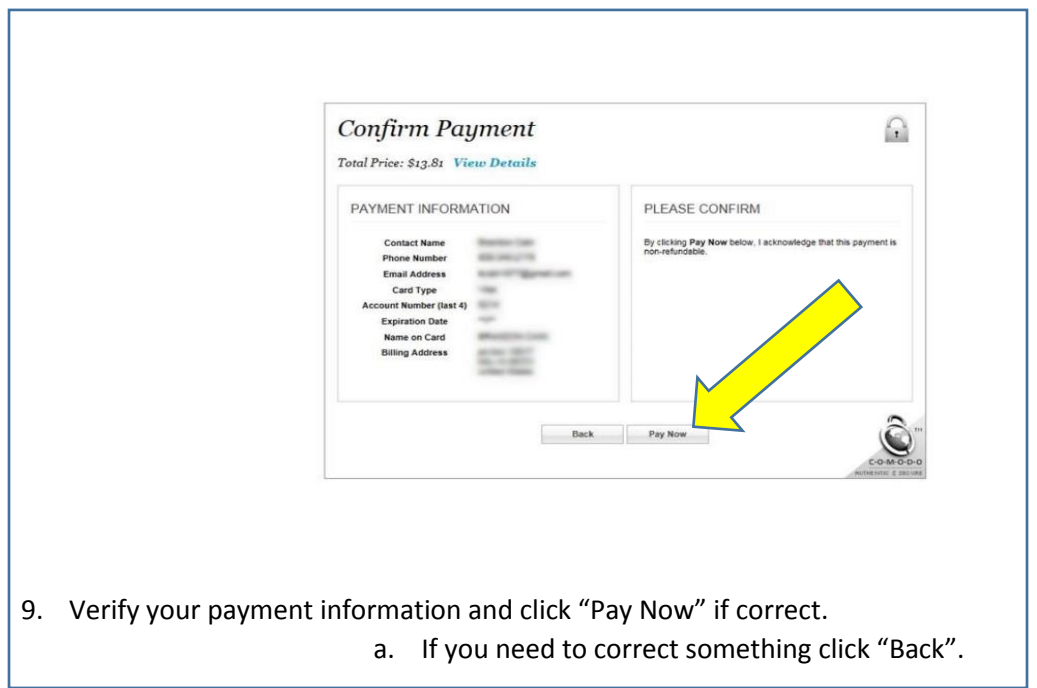